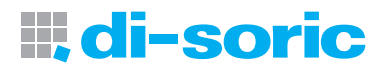

# **O** IO-Link IO-Link Device Tool V4 + IOL-Master

HSD 0330.001d/e/f WWW.di-soric.com

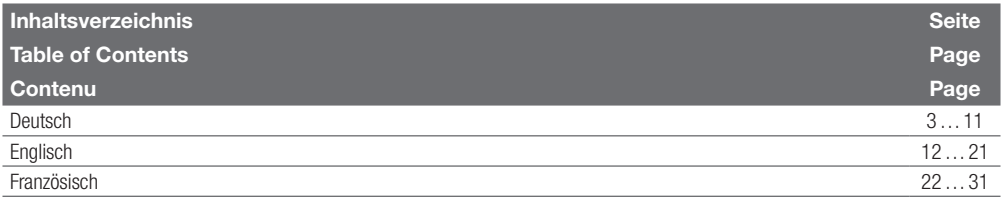

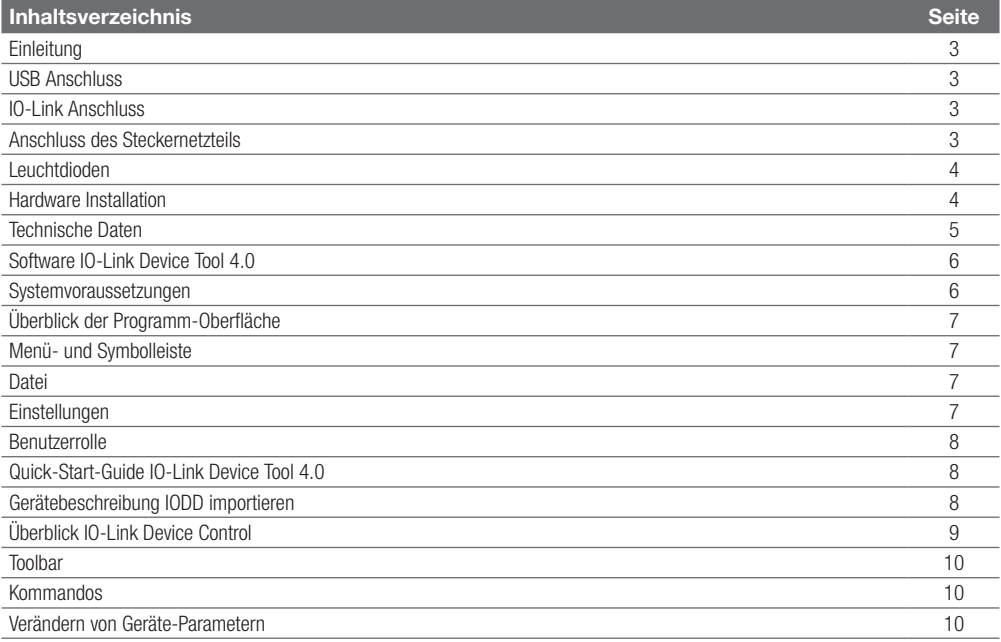

# **III, di-soric**

#### Einleitung

Mit dem Tool IO-Link Device V4 können Sensoren und Aktoren mit IO-Link Schnittstelle (IO-Link Devices) bedient werden. Die IO-Link Devices werden durch XML Gerätebeschreibungen beschrieben und können so komfortabel und mehrsprachig beobachtet und eingestellt werden. Das Tool dient der Voreinstellung, dem Test und der Vorführung von IO-Link Devices. Das Tool ist nicht für den laufenden Betrieb in Produktionsanlagen vorgesehen.

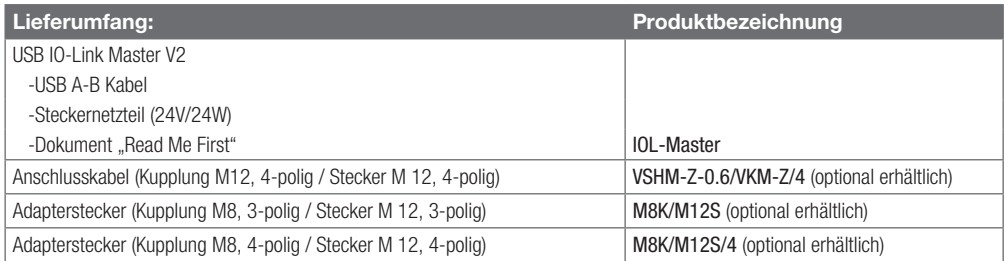

#### USB Anschluss

Der USB Anschluss dient als Kommunikationsschnittstelle zwischen dem Master und dem PC. Die Verbindung kann mit Hilfe des beigelegten Kabels realisiert werden.

![](_page_2_Picture_154.jpeg)

#### IO-Link Anschluss

M12 (A-Kodiert Buchse) Schnittstelle zu einem Sensor/Aktor mit IO-Link (Kabel nicht im Lieferumfang enthalten).

![](_page_2_Picture_155.jpeg)

#### Anschluss des Steckernetzteils

Ein USB Port liefert standardmäßig 500 mA bei 5V. Ohne Steckernetzteil liefert der IO-Link Master ca.: 80 mA bei 24V. Damit können bereits viele IO-Link-Devices betrieben werden.

Wird für das IO-Link-Device mehr Strom (auch Anlaufstrom) benötigt, muss das Steckernetzteil verwendet werden. Beachten Sie, dass manche Laptops insbesondere auf Anlaufströme besonders empfindlich reagieren. Verwenden Sie im Zweifelsfall das Steckernetzteil. Die Pinbelegung ist unten dargestellt.

![](_page_3_Picture_0.jpeg)

(Pinning)

![](_page_3_Picture_102.jpeg)

#### ACHTUNG

Wenn das IO-Link Device mehr als 80 mA benötigt, muss die externe Versorgung verwendet werden!

#### Leuchtdioden

Die Leuchtdioden am USB IO-Link Master haben die folgende Bedeutung:

![](_page_3_Picture_103.jpeg)

#### Hardware Installation

Zur Verbindung des PCs mit dem USB-IO-Link-Master verwenden Sie bitte das mitgelieferte USB-Kabel. Zur Verbindung des Masters mit dem IO-Link-Device verwenden Sie bitte ein Standard Sensorkabel (3 oder 4 polig) beidseitig mit M12 Steckverbindern.

![](_page_4_Picture_0.jpeg)

![](_page_4_Picture_87.jpeg)

![](_page_4_Figure_2.jpeg)

#### Software IO-Link Device Tool V 4.0

#### Systemvoraussetzungen

#### **Computer**

 PC mit freier USB 1.1 oder 2.0 Schnittstelle Ethernet Netzwerk Schnittstelle

#### Bildschirm

Aulösung ab 1024 x 768

#### Betriebssystem

 Windows 7 32/64Bit Service Pack 1 Windows 8.1 32/64Bit Windows 10 64Bit Microsoft.Net Framework 3.5

#### Software Installation

Zur Installation benötigen Sie Rechte als Administrator auf Ihrem Computer. Bitte schließen Sie das USB IO-Link Interface noch nicht an Ihren Computer an. Stellen Sie sicher, dass Sie über die erforderlichen Rechte verfügen. Auf der Webseite [http://w](https://files.tmg-karlsruhe.de)ww.di-soric.com können Sie die Software herunterladen.

Nach der Installation können Sie das USB-IO-Link-Master an Ihren Computer anschließen.

Beachten Sie bitte die Hinweise zur Stromversorgung.

Nach dem ersten Start des Tools müssen Sie den Gerätekatalog aktualisieren. Hinweise inden Sie in der Online-Hilfe und im Quick Start Dokument.

![](_page_6_Picture_0.jpeg)

#### Überblick Programm-Oberläche

Nach dem Start erscheint die Workbench, die immer als Rahmen für die Software dient. Sie besteht aus Menü- und Symbolleiste, Topologie und Gerätekatalog.

![](_page_6_Figure_3.jpeg)

Katalog

Im Fensterbereich Topologie wird die Topologie mit den erreichbaren IO-Link Mastern und den angeschlossenen IO-Link Devices angezeigt und verwaltet

Im Fensterbereich Katalog Gerätekatalog finden Sie alle für das Tool relevanten Geräte. Dies sind der IO-Link Master und die IO-Link Devices. Je nach Betriebsart enthält er die jeweils verwendbaren Geräte. Die IO-Link Devices sind nach Hersteller, Gerätefamilie und Gerät (Variante) angeordnet. Über die rechte Maustaste können Einträge gelöscht werden.

#### Menü- und Symbolleiste

#### **Datei**

Funktionen: Projekt neu, öffnen und speichern Ein Projekt besteht aus einer Topologie mit den IO-Mastern und den IO-Devices.

#### Einstellungen

Funktionen: Sprachumschaltung, Benutzerollen verwalten, IODD importieren

#### Benutzerrolle

Funktion: Wechselt die Benutzerrolle Das IO-Link Device Tool unterstützt mehrere Benutzerrollen. Beim Start wählen Sie Ihre Benutzerrolle und geben Ihr Kennwort ein. Kennwortvoreinstellung: Bediener : kein Kennwort Wartung : maintain Spezialist : special Falls für die Benutzerrolle ein Kennwort eingestellt ist, muss dieses eingegeben werden

#### Quickstart-Guide IO-Link Device Tool V4.0

#### PC mit Master verbinden

- 1. Start PC-Software "disoric IO-Link Device Tool V4"
- 2. "Master suchen" anwählen (1.1)
- 3. Fenster "Master suchen" öffnet, auf di-soric IOI-Master mit Maus klicken (1.2)
- 4. Fenster di-soric IOL-Master öffnet, auf "Verbinden" mit Maus klicken (2.1)

#### Gerätebeschreibung IODD importieren

IODDs können unter "Einstellungen/IODD importieren" (2.2) eingelesen werden. Das IO-Link Device Tool unterstützt IODDs nach Speziikationen 1.0.1 und 1.1. In einer IODD können mehrere Varianten eines Devices enthalten sein. Gerätebeschreibungen können von einem beliebigen Speicherplatz in das IO-Link Device Tool importiert werden.

![](_page_7_Picture_99.jpeg)

![](_page_8_Picture_0.jpeg)

Hinweis: Werden IODD mit neuem Datum importiert, so bleiben die bisherigen Versionen erhalten. Bitte löschen Sie hierzu die IODD aus dem Katalog und importieren dann die gewünschte IODD.

#### PC Mit Gerät verbinden

- 1. "Geräte suchen" anwählen (2.3)
- 2. auf angezeigtes Gerät mit Maus klicken (2.4)
- 3. Fenster "IO-Link Device Control" öffnet sich

#### Überblick IO-Link Device Control

Toolbar

#### di-soric IO-Link L vice Tool V4.0 Datei Finctallus an Anzicht Hilfs **Reputzerrolle Specialis** ٠  $\sqrt{(1)$  [014] Utraschalls /11 diamo IOI Maste  $-1112$ Master suchen  $-$  USB Ultraschallsens M12 at di-soric IOL-Master (1) [0]4]  $\blacksquare$   $\triangleright$   $\uparrow$   $\uparrow$  block write mode  $\left| \cdot \right|$ **Ch** IOM11 Braschall meter Ge Algemein Prozess Daten | Identifikation | Beobachten | Par  $0.11$ di-sorie GmbH & Co. KG **& IO-Link** Hersteller Text www.di-ento.com di-soric **Manufact ID**  $0<sub>0</sub>0221$  $1100$ www.di-soric.com  $-1112$  $V \rightarrow V$ **Fiter** Device Reenhrad Utraschalaen ⊕ Cji Master<br>⊕ Cji lO-Link  $11$ Device ID 0x00006 **IO-Link Version** SIO Mode COMP MinCycle Time onne **Division IO Device Descrit** di-ente-US12M400G3-B4-20160525-IODD1.1am **IODD** Marshall  $V001$ Datum 2016-05-25 Verbindung  $BN$  1  $\oplus$ Beschreibung  $[npn]$  $4$ BK  $\overline{N}$ Name Funktion Fabe Othe Teach WH  $WH^2$  $[$ onp  $\frac{BU-3}{2}$

Es stehen folgende Reiter für allgemeine Produkteigenschaften zur Verfügung:

- -Allgemein
- -Prozessdaten
- -Identifikation
- -Beobachten
- -Parameter
- -Diagnose

Die darin dargestellten Inhalte stammen aus der IODD (abhängig von der Benutzerrolle).

Wenn in der IODD für den entsprechenden Reiter keine Einträge vorhanden sind, wird dieser ausgeblendet, zusätzlich gibt es den Reiter "Generisch", der den Zugrif auf das Device über Index und Subindex zulässt und die Daten jeweils im Rohformat anzeigt.

Toolbar (von links nach rechts)  $\boxed{=}$  + + + block write mode

- Verbindungsstatus
- Laden ins Device
- **n** Laden vom Device
- <sup>n</sup> Laden der dynamischen Parameter aktivieren: zyklisches Laden von dynamischen Variablen

 $\bullet$   $\mathbb{R}$ 

- Auswahl:
- block write mode (Variablen können zunächst editiert werden, ohne übertragen zu werden) oder
- direct mode (Variablen werden direkt nach Änderung übertragen)

#### Kommandos

- <sup>n</sup> Laden der geänderten Parameter (gelber Pfeil nach unten)
- <sup>n</sup> Fortschrittsbalken

 $\overline{a}$ 

#### Beispiel, "Veränderung von Geräte Parametern"

![](_page_9_Picture_131.jpeg)

- 1. Reiter "Parameter" anwählen
- 2. Laden vom Device (4.1), aktuelle Parameter werden angezeigt (Status d ,grün) (4.4)
- 3. Parameterwert verändern (4.2)

#### Wichtig!

- 4. Mit Maus in abweichendes Feld klicken (4.3), Status c, gelb (4.4)
- 5. Laden ins Device) (4.5)

![](_page_10_Picture_0.jpeg)

![](_page_11_Picture_109.jpeg)

![](_page_12_Picture_0.jpeg)

#### Introduction

The IO-Link Device V4 tool can be used for operating sensors and actuators with an IO-Link interface (IO-Link devices). The IO-Link devices are described by XML device descriptions, so they can be conveniently monitored and configured in multiple languages. The tool is designed for presetting, testing and demonstrating IO-Link devices. The tool is not intended for ongoing operation in production systems.

![](_page_12_Picture_149.jpeg)

#### USB connection

The USB connection acts as a communication interface between the master and the computer. The connection can be established using the cable provided.

![](_page_12_Picture_150.jpeg)

#### IO-Link connection

M12 (A-coded socket) interface for a sensor/actuator with IO-Link (cable not included in the scope of delivery).

![](_page_12_Picture_151.jpeg)

#### Connection of the AC adapter

A standard USB port provides 500 mA at 5V. Without an AC adapter the IO-Link Master provides about 80 mA at 24 V. That enables many IO-Link devices to be operated.

If an IO-Link device requires more current (including starting current), the AC adapter has to be used. Please note that some laptops are particularly sensitive to starting currents. In case of doubt, use the AC adapter. The pin assignment is pictured below.

![](_page_13_Picture_0.jpeg)

(Pinning)

![](_page_13_Picture_104.jpeg)

### **CAUTION**

If the IO-Link device requires more than 80 mA, the external supply must be used!

#### Light-emitting diodes

The LEDs on the USB IO-Link Master have the following meanings:

![](_page_13_Picture_105.jpeg)

#### Hardware installation

To connect the computer to the USB IO-Link Master, please use the USB cable provided.

To connect the Master to the IO-Link device, please use a standard sensor cable (3- or 4-pin) with M12 connectors on both ends.

![](_page_14_Picture_0.jpeg)

![](_page_14_Picture_87.jpeg)

![](_page_14_Figure_2.jpeg)

#### Software IO-Link Device Tool V 4.0

#### System requirements

#### **Computer**

 Computer with an available USB 1.1 or 2.0 port Ethernet network interface

#### **Monitor**

Resolution of 1024 x 768 or higher

#### Operating system

 Windows 7 32/64-bit Service Pack 1 Windows 8.1 32/64-bit Windows 10 64-bit Microsoft.Net Framework 3.5

#### Software installation

You will need administrator rights to install the software on your computer. Please do not connect the USB IO-Link interface to your computer yet. Make sure that you have the required rights. You can download the software at the website **[http://w](https://files.tmg-karlsruhe.de)ww.di-soric.com**.

After the installation, you can connect the USB IO-Link Master to your computer.

Please note the instructions about the power supply.

After starting the tool for the irst time, you have to update the device catalog. Instructions are included in the online help and in the Quick Start document.

![](_page_16_Picture_0.jpeg)

#### Overview of the program interface

After the program is started the workbench appears, which always acts as a frame for the software. It consists of the menu bar, toolbar, topology and device catalog.

![](_page_16_Figure_3.jpeg)

Katalog

The topology with the accessible IO-Link masters and connected IO-Link devices is displayed and managed in the Topology window area

You will find all devices relevant to the tool in the **Catalog** window area. These are the IO-Link Master and the IO-Link devices. The catalog contains the devices that may be used depending on the operating mode. The IO-Link devices are arranged according to manufacturer, device family and device (variant). Entries can be deleted by right-clicking.

#### Menu bar and toolbar

#### File

Functions: New, open and save project A project consists of a topology with the IO masters and the IO devices.

#### **Settings**

Functions: Changing the language, managing user roles, importing IODDs

#### User role

Function: Changes the user role The IO-Link Device Tool supports multiple user roles. Upon starting, select your user role and enter your password. Default passwords: Operator: no password Maintenance: maintain Specialist: special If a password has been set for the user role, it has to be entered

#### Quick Start Guide for IO-Link Device Tool V4.0

#### Connecting the computer to the master

- 1. Start the "disoric IO-Link Device Tool V4" computer software
- 2. Select "Find master" (1.1)
- 3. The "Find master" window opens; click on di-soric IOL-Master (1.2)
- 4. The di-soric IOL-Master window opens; click on "Connect" (2.1)

#### Importing the IODD device description

IODDs can be read in with "Import settings/IODD" (2.2). The IO-Link Device Tool supports IODDs according to speciications 1.0.1 and 1.1. An IODD can contain multiple variants of a device. Device descriptions can be imported into the IO-Link Device Tool from any memory space.

![](_page_17_Picture_89.jpeg)

![](_page_18_Picture_0.jpeg)

Note: If IODDs are imported with a new date, the previous versions are retained. Please delete the IODDs from the catalog and then import the IODDs you want.

#### Connecting the computer to the device

- 1. Select "Find device" (2.3)
- 2. Click the displayed device (2.4)
- 3. The "IO-Link Device Control" opens

#### Overview of IO-Link Device Control

Toolbar

di-soric IO-Link C vice Tool V4.0 Datei Finctallus an Anzieht Hilfa **Renutzerrolle Specialist** × (1) [04] Utraschallser 111 diamo IOI Masti  $-1112$ Master suchen --- USB<br>B --- (COM16) disoric IOL-Ma schallsens: M12 at di-soric IOL-Master (1 ) [0]4]  $\bullet$  Ultra + + + block write mode  $\cdot$ **Ch** IOMI Librarcha Vigemein Prozess Daten | Identifikation | Beobachten | Parameter | Ger **Guide** di-entr GmbH & Co. KG **& IO-Link** Hersteller Text www.di-soric.com di-soric **Monday ID**  $0<sub>0</sub>0221$ **LIDE** www.di-soric.com alsensor M12 **Vidalo Fiter** Device Reenhrad Utraschalaensor **D-C)** Master  $11$ Device ID **B-nonnep IO-Link Version** SIO Mode  $conv<sub>2</sub>$ MinCycleTime onno **Division IO Device Descri** di-soto-US12M400G3-B4-20160525-IODD1-1 with **IODD**  $V0.0.1$ Vanion .<br>Datum 2016-05-25 Verbindung  $BN$  1  $\oplus$ Beschreibung  $[npn]$  $\overline{BK}$   $\overline{4}$   $\overline{S}$  $\overline{N}$ Name Funktion Farbe Other WH 2 D Teach WH  $[$ onp  $\frac{BU-3}{2}$ 

The following tabs are available for general product characteristics:

- -General
- -Process data
- -Identification
- -Monitor
- -Parameters
- -Diagnostics

The contents displayed here come from the IODD (depending on the user role).

If there are no entries in the IODD for the corresponding tab, the tab will be hidden; there is also the "Generic" tab, which enables access to the device via Index and Subindex and displays the data respectively in the raw format.

Toolbar (from left to right)  $\frac{1}{2}$  + + + + block write mode

- $\cdot$   $\Box$
- Connection status
- **Loading into the device**
- **Loading from the device**
- **n** Selection:

"block write mode" (variables can be edited first, without being transferred) or

"direct mode" (variables are transferred immediately after being modified)

#### **Commands**

- **E** Loading the modified parameters (yellow down arrow)
- **Progress bar**

#### Example: "Modifying device parameters"

![](_page_19_Figure_12.jpeg)

- 1. Select the "Parameters" tab
- 2. Loading from the device (4.1); current parameters are displayed (status d, green) (4.4)
- 3. Modifying a parameter value (4.2)

#### Important!

- 4. Click in a different field (4.3), status c, yellow (4.4)
- 5. Loading into the device) (4.5)

![](_page_20_Picture_0.jpeg)

![](_page_21_Picture_109.jpeg)

# **III, di-soric**

#### Introduction

Le logiciel IO-Link Device Tool V4 permet d'utiliser des capteurs et actionneurs équipés de l'interface IO-Link (appareils IO-Link). Les appareils IO-Link sont décrits dans les descriptions d'appareils XML et peuvent ainsi être contrôlés et paramétrés facilement dans plusieurs langues. Le logiciel sert à pré-régler, tester et présenter les appareils IO-Link. Il n'est pas prévu pour une utilisation en cours de fonctionnement dans les installations de production.

![](_page_22_Picture_151.jpeg)

#### Raccordement USB

Le raccordement USB sert d'interface de communication entre le Master et le PC. La connexion peut être réalisée à l'aide du câble fourni.

![](_page_22_Picture_152.jpeg)

#### Raccordement IO-Link

Interface M12 (prise A) vers un capteur/actionneur avec IO-Link (câble non fourni).

![](_page_22_Picture_153.jpeg)

#### Raccordement du bloc d'alimentation

Un port USB délivre en standard 500 mA pour 5 V. Sans bloc d'alimentation, l'IO-Link Master délivre environ 80 mA pour 24 V, ce qui permet déjà d'exploiter un grand nombre d'appareils IO-Link.

Si un courant plus fort est nécessaire pour l'appareil IO-Link (courant de démarrage compris), utilisez le bloc d'alimentation. Notez que certains ordinateurs portables sont particulièrement sensibles, notamment aux courants de démarrage. En cas de doute, utilisez le bloc d'alimentation. L'afectation des broches est représentée ci-dessous.

![](_page_23_Picture_0.jpeg)

### (Afectation des broches)

![](_page_23_Picture_105.jpeg)

#### **ATTENTION**

Lorsque l'appareil IO-Link nécessite plus de 80 mA, utilisez l'alimentation externe !

#### Diodes lumineuses

Les diodes lumineuses sur l'IO-Link Master USB ont les significations suivantes :

![](_page_23_Picture_106.jpeg)

#### Installation du matériel

Pour relier le PC à l'IO-Link Master USB, utilisez le câble USB fourni.

Pour relier l'IO-Link Master avec l'appareil IO-Link, utilisez un câble de capteur standard (à 3 ou 4 pôles) équipé de connecteurs M12 des deux côtés.

![](_page_24_Picture_0.jpeg)

![](_page_24_Picture_83.jpeg)

![](_page_24_Figure_2.jpeg)

#### Logiciel IO-Link Device Tool V4.0

#### **Configuration système**

#### **Ordinateur**

 PC avec interface USB 1.1 ou 2.0 disponible Interface Ethernet

#### Écran

Résolution à partir de 1024 x 768

#### Système d'exploitation

 Windows 7 32/64 bits Service Pack 1 Windows 8.1 32/64 bits Windows 10 64 bits Microsoft.Net Framework 3.5

#### Installation du logiciel

Pour procéder à l'installation, vous aurez besoin de disposer des droits d'administrateur sur votre ordinateur. Ne raccordez pas tout de suite l'interface USB IO-Link à votre ordinateur. Assurez-vous que vous disposez des droits nécessaires.

Vous pouvez télécharger le logiciel sur le site Internet [http://w](https://files.tmg-karlsruhe.de)ww.di-soric.com.

Une fois l'installation terminée, vous pouvez raccorder l'USB IO-Link Master à votre ordinateur.

Veuillez respecter les remarques relatives à l'alimentation.

Après le premier démarrage du logiciel, vous devez actualiser la liste des appareils. Vous trouverez des renseignements à ce sujet dans notre aide en ligne et dans le document de démarrage rapide.

![](_page_26_Picture_0.jpeg)

#### Vue d'ensemble de l'interface du logiciel

Après le démarrage, l'environnement de travail du logiciel apparaît. Celui-ci se compose d'une barre de menu et d'outils, de la topologie de réseau et de la liste des d'appareils.

![](_page_26_Figure_3.jpeg)

Katalog

La fenêtre Topologie permet de visualiser et de gérer la topologie de réseau avec les IO-Link Masters disponibles et les appareils IO-Link connectés.

La fenêtre Liste indique tous les appareils pertinents pour le logiciel : l'IO-Link Master et les appareils IO-

Link. La liste contient les appareils pouvant être utilisés selon le mode de fonctionnement. Les appareils IO-Link sont classés par fabricants, familles d'appareils et types d'appareils (versions). Vous pouvez supprimer des entrées par un clic droit.

#### Barre de menu et d'outils

#### Fichier

Fonctions : créer, ouvrir et enregistrer un projet Un projet est constitué d'une topologie de réseau avec les IO Masters et les appareils IO.

#### Paramètres

Fonctions : modifier la langue, gérer les rôles utilisateur, importer l'IOOD

#### Rôle utilisateur

Fonction : modifie le rôle utilisateur

Le logiciel IO-Link Device prend en charge plusieurs rôles utilisateur. Au démarrage, sélectionnez votre rôle utilisateur et entrez votre mot de passe.

Réglage mot de passe par défaut :

Opérateur : aucun mot de passe

Maintenance : maintain

Spécialiste : special

Si un mot de passe est paramétré pour le rôle utilisateur, entrez le mot de passe correspondant.

#### Guide de démarrage rapide IO-Link Device Tool V4.0

#### Relier le PC au Master

- 1. Démarrez le logiciel PC « disoric IO-Link Device Tool V4 »
- 2. Sélectionnez « Rechercher Master » (1.1)
- 3. La fenêtre « Rechercher Master » s'ouvre, cliquez sur IOL-Master (1.2)
- 4. La fenêtre di-soric IOL-Master s'ouvre, cliquez sur « Connecter » (2.1)

#### Importer une description d'appareil IODD

Les IODD peuvent être lues dans « Paramètres/Importer IODD » (2.2). L'IO-Link Device Tool prend en charge les IODD de spéciications 1.0.1 et 1.1. Une IODD peut contenir plusieurs versions d'un même appareil. Les descriptions d'appareils peuvent être importées dans l'IO-Link Device Tool depuis n'importe quel emplacement d'enregistrement.

![](_page_27_Picture_100.jpeg)

![](_page_28_Picture_0.jpeg)

Remarque : si des IODD comportant une date diférente sont importées, les versions précédentes sont conservées. Veuillez supprimer l'IODD de la liste avant d'importer l'IOOD souhaitée.

#### Relier le PC à l'appareil

Toolbar

- 1. Sélectionnez « Rechercher appareil » (2.3)
- 2. Cliquez sur l'appareil affiché (2.4)
- 3. La fenêtre « IO-Link Device Control » s'ouvre

#### Vue d'ensemble IO-Link Device Control

![](_page_28_Picture_89.jpeg)

Les onglets suivants sont disponibles pour les caractéristiques produit générales :

- Général
- Données de processus
- Identification
- Surveillance
- Paramètres
- Diagnostic

Les contenus présentés dans ces onglets proviennent de l'IODD (en fonction du rôle utilisateur). Si aucune entrée n'est présente dans l'IODD pour l'onglet correspondant, celui-ci est masqué. Un onglet « Générique » est également disponible. Il permet d'accéder à l'appareil via l'index et le sous-index et d'afficher les données correspondantes au format brut.

## Barre d'outils (de gauche à droite)  $\boxed{\cdot \quad \cdot + \cdot + \cdot}$  block write mode

- <sup>n</sup> État de la connexion
- <sup>n</sup> Importer dans l'appareil
- <sup>n</sup> Exporter depuis l'appareil

Sélection :

« block write mode » (les variables peuvent d'abord être éditées, sans être transférées) ou

 $\cdot$  1

« direct mode » (les variables sont transférées immédiatement après modification).

### **Commandes**

- Chargement des paramètres modifiés (flèche jaune vers le bas)
- Barre de progression

#### Exemple « Modification de paramètres d'appareil »

![](_page_29_Picture_118.jpeg)

- 1. Sélectionnez l'onglet « Paramètres »
- 2. Exporter depuis l'appareil (4.1), les paramètres actuels sont affichés (statut d ,vert) (4.4)
- 3. Modifier les valeurs des paramètres (4.2)

### Important !

- 4. Cliquez sur le champ présentant un statut différent (4.3), statut c, jaune (4.4)
- 5. Importer dans l'appareil (4.5)

![](_page_30_Picture_0.jpeg)

![](_page_31_Picture_0.jpeg)

#### KONTAKTIEREN SIE UNS

di-soric GmbH & Co. KG Steinbeisstraße 6 73660 Urbach Germany Fon: +49(0)7181 / 9879 - 0 Fax: +49(0)7181 / 9879 - 179 info@di-soric.com www.di-soric.com

#### INTERNATIONAL

#### **ÖSTERREICH**

di-soric Austria GmbH & Co. KG Burg 39 4531 Kematen an der Krems Austria Fon: +43(0)7228 / 72366 Fax: +43(0)7228 / 72366 - 4 info.at@di-soric.com

#### FRANKREICH

di-soric SAS 19, Chemin du Vieux Chêne 38240 Meylan France Fon: +33(0) 4 76 / 616590 Fax: +33(0) 4 76 / 616598 info.fr@di-soric.com

#### SINGAPUR

di-soric Pte. Ltd. 33 Ubi Avenue 3, #03-47 Vertex Singapore 408868 Singapore Fon: +65 / 6634 38 43 Fax: +65 / 6634 38 44 info.sg@di-soric.com

![](_page_31_Picture_10.jpeg)

### Sensors | Lighting | Vision | ID

www.di-soric.com

![](_page_31_Picture_14.jpeg)